# Oracle® Enterprise Data Management Cloud

Sync Oracle Enterprise Data Management Cloud with Oracle Database

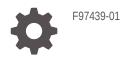

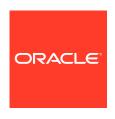

Oracle Enterprise Data Management Cloud Sync Oracle Enterprise Data Management Cloud with Oracle Database,

F97439-01

Copyright © 2024, 2024, Oracle and/or its affiliates.

Primary Author: EPM Information Development Team

This software and related documentation are provided under a license agreement containing restrictions on use and disclosure and are protected by intellectual property laws. Except as expressly permitted in your license agreement or allowed by law, you may not use, copy, reproduce, translate, broadcast, modify, license, transmit, distribute, exhibit, perform, publish, or display any part, in any form, or by any means. Reverse engineering, disassembly, or decompilation of this software, unless required by law for interoperability, is prohibited.

The information contained herein is subject to change without notice and is not warranted to be error-free. If you find any errors, please report them to us in writing.

If this is software, software documentation, data (as defined in the Federal Acquisition Regulation), or related documentation that is delivered to the U.S. Government or anyone licensing it on behalf of the U.S. Government, then the following notice is applicable:

U.S. GOVERNMENT END USERS: Oracle programs (including any operating system, integrated software, any programs embedded, installed, or activated on delivered hardware, and modifications of such programs) and Oracle computer documentation or other Oracle data delivered to or accessed by U.S. Government end users are "commercial computer software," "commercial computer software documentation," or "limited rights data" pursuant to the applicable Federal Acquisition Regulation and agency-specific supplemental regulations. As such, the use, reproduction, duplication, release, display, disclosure, modification, preparation of derivative works, and/or adaptation of i) Oracle programs (including any operating system, integrated software, any programs embedded, installed, or activated on delivered hardware, and modifications of such programs), ii) Oracle computer documentation and/or iii) other Oracle data, is subject to the rights and limitations specified in the license contained in the applicable contract. The terms governing the U.S. Government's use of Oracle cloud services are defined by the applicable contract for such services. No other rights are granted to the U.S. Government.

This software or hardware is developed for general use in a variety of information management applications. It is not developed or intended for use in any inherently dangerous applications, including applications that may create a risk of personal injury. If you use this software or hardware in dangerous applications, then you shall be responsible to take all appropriate fail-safe, backup, redundancy, and other measures to ensure its safe use. Oracle Corporation and its affiliates disclaim any liability for any damages caused by use of this software or hardware in dangerous applications.

Oracle®, Java, MySQL, and NetSuite are registered trademarks of Oracle and/or its affiliates. Other names may be trademarks of their respective owners.

Intel and Intel Inside are trademarks or registered trademarks of Intel Corporation. All SPARC trademarks are used under license and are trademarks or registered trademarks of SPARC International, Inc. AMD, Epyc, and the AMD logo are trademarks or registered trademarks of Advanced Micro Devices. UNIX is a registered trademark of The Open Group

This software or hardware and documentation may provide access to or information about content, products, and services from third parties. Oracle Corporation and its affiliates are not responsible for and expressly disclaim all warranties of any kind with respect to third-party content, products, and services unless otherwise set forth in an applicable agreement between you and Oracle. Oracle Corporation and its affiliates will not be responsible for any loss, costs, or damages incurred due to your access to or use of third-party content, products, or services, except as set forth in an applicable agreement between you and Oracle.

### Contents

| Documentation | Accessibility |
|---------------|---------------|
|---------------|---------------|

### Documentation Feedback

- 1 About This Recipe
- 2 Before You Install The Recipe
- 3 Install and Configure the Recipe
- 4 Activate and Run the Recipe

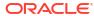

## **Documentation Accessibility**

For information about Oracle's commitment to accessibility, visit the Oracle Accessibility Program website at http://www.oracle.com/pls/topic/lookup?ctx=acc&id=docacc.

### **Access to Oracle Support**

Oracle customers that have purchased support have access to electronic support through My Oracle Support. For information, visit <a href="http://www.oracle.com/pls/topic/lookup?ctx=acc&id=info">http://www.oracle.com/pls/topic/lookup?ctx=acc&id=info</a> or visit <a href="http://www.oracle.com/pls/topic/lookup?ctx=acc&id=trs">http://www.oracle.com/pls/topic/lookup?ctx=acc&id=trs</a> if you are hearing impaired.

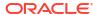

### **Documentation Feedback**

To provide feedback on this documentation, click the feedback button at the bottom of the page in any Oracle Help Center topic. You can also send email to epmdoc\_ww@oracle.com.

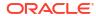

1

### **About This Recipe**

Use this recipe to synchronize Oracle Enterprise Data Management with Oracle Database.

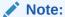

This recipe is available as **Oracle EDM Cloud** — **Oracle Database | Sync Enterprise Data** in the Integration Store. Oracle provides this recipe as a sample only. The recipe is meant only for guidance, and is not warranted to be error-free. No support is provided for this recipe.

#### Overview

This recipe synchronizes enterprise data between Oracle Enterprise Data Management and Oracle Database.

To use this recipe, you must install the on-premises connectivity agent and then install the recipe and configure the connections within it. Then, use the **EDM DB Extract Sync** integration to extract enterprise data from a viewpoint in Oracle Enterprise Data Management and load it into a database table. Use the **DB EDM Extract Sync** integration to extract data from a database table and load it into a viewpoint in Oracle Enterprise Data Management.

### **System and Access Requirements**

- Oracle Integration, Version 23.2.0.0.0 or higher
- Oracle Enterprise Data Management Cloud
- An account in Enterprise Data Management Cloud with the Service Administrator role
- Oracle Database 12c and later
- An account in Oracle Database with the Administrator role

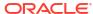

### Before You Install The Recipe

You must perform the following configuration tasks in order to successfully connect to your database and create the extract for the recipe.

### **Install and Configure Connectivity Agent**

The connectivity agent enables you to connect to an on-premise database.

- In Oracle Integration, click Design, and then Agents.
- 2. Click **Download**, and then select **Connectivity Agent** and save it to your desired location.
- 3. Create a new agent group:
  - a. Click Create.
  - b. In Create Agent Group, enter a name, identifier, and description for the agent, and then click Create.

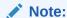

You will need to select the agent that you created when you configure your connections to Oracle Enterprise Data Management and your database. See Install and Configure the Recipe.

- 4. Download the configuration for the agent.
  - a. For the agent that you created, click **Actions** \*\*\* and select **Download config**. The InstallerProfile.cfg file is downloaded.
  - b. Copy the downloaded InstallerProfile.cfg file to the folder where you saved your connectivity agent in step 2, overwriting the existing file.

### **Start the Connectivity Agent**

After you download and configure the connectivity agent, follow these steps to start it:

- Open a command window and navigate to the folder where you downloaded the connectivity agent.
- 2. Type the following command: java -jar .\connectivityagent.jar to start the agent.

#### Create a Database Table for the Extracted Data

Perform the following tasks in your Oracle database to create a table for the enterprise data that you extract from Oracle Enterprise Data Management:

- 1. (Optional): Create a new schema for your table.
- 2. Run the following script to create a table named EXTRACT UPLOAD under the schema.

```
create table EXTRACT_UPLOAD
(
```

```
NAME VARCHAR2(1024),
DESCRIPTION VARCHAR2(1024)
```

### **Create Extract in Oracle Enterprise Data Management**

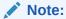

This recipe extracts the **Name** and **Description** properties from a list viewpoint. When you create the extract, you can use any list viewpoint in your environment for the extract as long as it contains both properties.

In this recipe, we are using the **Cost Center** dimension in the **Acquired GL (Legacy)** application as an example, which is available when you create the sample application (see Creating a Sample Application in *Administrating and Working with Enterprise Data Management Cloud*). You do not have to use this application as long as you create the extract against a list viewpoint with the required properties.

#### To create the extract:

 From Oracle Enterprise Data Management, inspect the dimension that you want to create an extract for. In this example, we will use the Cost Center dimension in the Acquired GL (Legacy) application, available in the sample application.

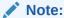

You will need to enter the application and dimension that you create the extract for in the request body of the **EDM DB Extract Sync** integration. See Running the EDM DB Extract Sync Integration.

- 2. On the Extracts tab, click Create.
- 3. On the Create Extract screen, specify the following values:

| Field     | Information to Enter                                                                                                    | Example     |
|-----------|----------------------------------------------------------------------------------------------------|-------------|
| Viewpoint | The viewpoint to extract data from.                                                                                                    | Cost Center |
|           | You will need to enter the view and viewpoint name in the request body of the DB EDM Extract Sync integration. See Running the DB EDM Extract Sync Integration. |             |

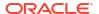

| Field        | Information to Enter                                                                                                    | Example                                    |
|--------------|----------------------------------------------------------------------------------------------------|--------------------------------------------|
| Name         | A name for your extract.  Note:  You will need to enter the extract name in the request body of the EDM DB Extract Sync integration. See Running the EDM DB Extract Sync Integration. | CCExtract                                  |
| Description  | <b>(Optional)</b> A description for your extract.                                                                                                    | Extract to sync cost center with database. |
| Extract Type | The type of extract. This must be <b>Full</b> .                                                                                                    | Full                                       |

### 4. Selecting the properties for the extract:

- a. From the extract inspector, on the **Columns** tab click **Edit**.
- b. Click Manage Properties, select Description, and then click OK.

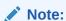

The **Name** property is already selected by default.

c. Click Save.

### 5. Promoting the extract to public:

- a. From the dimension inspector, in the **Actions** column for the extract that you created click **Action**; select **Promote**, and click **Yes** to confirm.
- b. Click Save.

## Install and Configure the Recipe

On your Oracle Integration instance, install the recipe to deploy and configure the integration and associated resources.

- 1. On the Oracle Integration Home page, in the **Get started** section, click **Browse store**.
- Find the recipe you want to install, then click Get.
   A message confirms that the recipe was successfully installed, and the recipe card shows In use.
- 3. Click **Configure** on the recipe to configure its resources. The project workspace opens, displaying all the resources of the recipe. Configure the following resources before you activate and run the recipe.

### **Configure the Oracle Enterprise Data Management Connection**

- 1. In the Connections section, click **EDM Connection**.
- 2. In **Configure a connection**, enter the following values:

| Field           | Information to Enter                                                                       |  |
|-----------------|--------------------------------------------------------------------------------------------|--|
| Properties      |                                                                                            |  |
| Connection Type | Leave <b>REST API Base URL</b> selected                                                    |  |
| Connection URL  | Enter the REST API endpoint for your service For example: https://acme-test-               |  |
|                 | epmidm.epm.us-                                                                             |  |
|                 | phoenix-1.ocs.oraclecloud.com/                                                             |  |
|                 | epmcloud/rest/v1                                                                           |  |
| Security        |                                                                                            |  |
| Security Policy | Leave <b>Basic Authentication</b> selected.                                                |  |
| Username        | Enter your Service Administrator username                                                  |  |
| Password        | Enter your Service Administrator password                                                  |  |
| Access Type     | Select the appropriate access type for your Oracle Enterprise Data Management environment. |  |

3. Click **Save** to save your connection parameters, and then click **Test** to verify them.

#### **Configure the Oracle Database Connection**

- 1. In the Connections section, click **Database Connection**.
- 2. In **Configure a connection**, enter the following values:

| Field      | Information to Enter             |  |
|------------|----------------------------------|--|
| Properties |                                  |  |
| Host       | Enter the host for your database |  |
| Port       | Enter the port for your database |  |

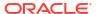

| Field           | Information to Enter                          |
|-----------------|-----------------------------------------------|
| SID             | Enter your system identifier (if needed)      |
| Service Name    | Enter your database service name              |
| Security        |                                               |
| Security Policy | Leave <b>Username Password Token</b> selected |
| Username        | Enter your Administrator username             |
| Password        | Enter your Administrator password             |
| Access Type     | Select Connectivity agent                     |

- 3. Click **Associate agent group**, and then select the connectivity agent that you configured in the Install and Configure Connectivity Agent procedure, and then click **Use**.
- 4. Click **Save** to save your connection parameters, and then click **Test** to verify them.

### Configuring the EDM DB Extract Sync Integration

Next, you configure the integrations themselves to connect to your database table.

- In the Integrations section, click the EDM DB Extract Sync integration.
   The integration is displayed in the integration editor.
- 2. Scroll down to locate the Invoke uploadExtracttoDatabase Step.

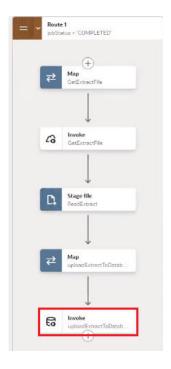

- 3. Click Actions \*\*\*, and then select Edit.
- 4. In Edit Basic Info, leave What operation do you want to perform? set to Perform an Operation On a Table, and leave What operation do you want to perform on table? set to Insert. Click Continue.
- 5. In Edit Operation on Table, click Add to select your table. Use the Schema and Table Name drop down fields to select the schema and table that you created in the Create a Database Table for the Extracted Data procedure. For Table Type, select Table, and then click Search.
- 6. In the Search results, move your table from Available to Selected, and click Continue.

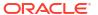

- 7. Click Continue, and then click Finish.
- 8. Click Save.

#### **Optional: Updating the Table Name**

The **EDM DB Extract Sync** integration is coded with the expectation that you followed the steps in Create a Database Table for the Extracted Data to create a table called EXTRACT\_UPLOAD in your Oracle database. If you are using a different table name, follow these steps to update the integration with the name of your table.

- 1. In the Integrations section, click the **EDM DB Extract Sync** integration. The integration is displayed in the integration editor.
- 2. Scroll down to locate the Invoke DeleteDatabase step in the Switch section.

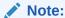

This step clears the existing data out of the database table before writing the new data from the extract. This prevents duplicate row errors when running the **DB EDM Extract Sync** integration.

- 3. Click **Actions** \*\*\*, and then select **Edit**.
- 4. In Edit Basic Info, leave What operation do you want to perform? set to Run a SQL Statement, and click Continue.
- 5. In the SQL Query, replace EXTRACT\_UPLOAD with the name of your table. If you are extracting properties other than NAME and DESCRIPTION, update those properties.

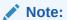

Your SQL statement must include a WHERE clause.

- 6. Click **Validate SQL Query** to ensure that your statement is valid.
- 7. Click Continue, and then click Finish.
- 8. Click Save.

Configuring the DB EDM Extract Sync Integration

### Configure the database connection:

- In the Integrations section, click the DB EDM Extract Sync integration.
   The integration is displayed in the integration editor.
- 2. Scroll down to locate the Invoke ReadExtractData step.

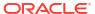

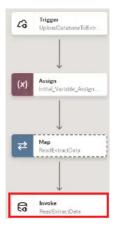

- Click Actions \*\*\*, and then select Edit.
- 4. In Edit Basic Info, leave What operation do you want to perform? set to Perform an Operation On a Table, and leave What operation do you want to perform on table? set to Select. Click Continue.
- 5. In Edit Operation on Table, click Add to select your table. Use the Schema and Table Name drop down fields to select the schema and table that you created in the Create a Database Table for the Extracted Data procedure. For Table Type, select Table, and then click Search.
- 6. In the Search results, move your table from Available to Selected, and click Continue.
- 7. Click Continue, and then click Finish.

### Verify the integration mapping:

1. From the integration editor, scroll down to locate Map CreateFile Step.

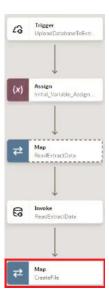

- Click Actions \*\*\*, and then select Edit.
- **3.** Verify that the mapping has the following information:

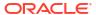

| Source                                                                              | Target                                                                            |
|-------------------------------------------------------------------------------------|-----------------------------------------------------------------------------------|
| 'Name' text item in the Mapping Canvas                                              | Extract 1 of 2: <b>Name</b> (This is the Name header on the file)                 |
| 'Description' text item in the Mapping Canvas                                       | Extract 1 of 2: <b>Description</b> (This is the Description header on the file)   |
| ReadExtractData Response,<br>ExtractUploadCollection, ExtractUpload,<br>name        | Extract 2 of 2 <b>Name</b> (this is the actual name property value)               |
| ReadExtractData Response,<br>ExtractUploadCollection, ExtractUpload,<br>description | Extract 2 of 2 <b>Description</b> (this is the actual description property value) |

See for example the screenshot below:

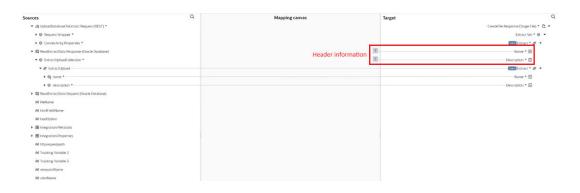

### 4. Click Save.

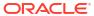

4

### Activate and Run the Recipe

After you've configured the connections and other resources, activate the recipe and run it.

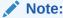

Ensure that you have started the connectivity agent (see Start the Connectivity Agent) before running the integrations.

### **Activating the Recipe**

In the project workspace, click **Activate**. In the Activate project panel, with the default project deployment selected, choose an appropriate tracing option, then click **Activate**.

### Running the EDM DB Extract Sync Integration

- In the Integrations section of the project workspace, click Actions \* \* \* on the EDM DB Extract Sync integration, and then select Run.
   The Configure and Run page is displayed, where you can specify values in the request body.
- 2. In the **Request Body** tab, enter the following values:

| Field           | Information to Enter                                           | Example              |
|-----------------|----------------------------------------------------------------|----------------------|
| applicationName | The name of the application that you created your extract for. | Acquired GL (Legacy) |
| dimensionName   | The name of the dimension that you created your extract for.   | Cost Center          |
| extractName     | The name of your extract.                                      | CCExtract            |

3. Click Run.

The integration is submitted for execution.

- 4. Monitor the running of the integration flow in Oracle Integration in the Activity stream. Click

  Petroph C to undate the activity stream until a "Processing completed successfully."
  - **Refresh** to update the activity stream until a "Processing completed successfully message" is displayed.
- 5. In the database, verify that the data has been written to the table that you created.

### **Running the DB EDM Extract Sync Integration**

- In the Integrations section of the project workspace, click Actions \* \* \* on the DB EDM Extract Sync integration, and then select Run.
   The Configure and Run page is displayed, where you can specify values in the request body.
- 2. In the **Request Body** tab, enter the following values:

| Field         | Information to Enter                                                   | Example              |
|---------------|------------------------------------------------------------------------|----------------------|
| viewName      | The name of the view that contains the viewpoint to extract data from. | Acquired GL (Legacy) |
| viewpointName | The name of the viewpoint to extract data from.                        | Cost Center          |

#### 3. Click Run.

The integration is submitted for execution.

- 4. Monitor the running of the integration flow in Oracle Integration in the Activity stream. Click Refresh to update the activity stream until a "Data Mapping completed" message is displayed.
- 5. In Oracle Enterprise Data Management, verify that the data has been loaded to the viewpoint that you specified:
  - a. Log into Oracle Enterprise Data Management.
  - b. Click Views.
  - Select the view that contains the viewpoint that you loaded data to, for example, Acquired GL (Legacy).
  - **d.** Navigate to the viewpoint that you loaded data to, for example, **Cost Center**, and verify that the data from your database table has been loaded.

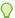

### Tip:

From the viewpoint, click **Actions**, and then **Load** to navigate to the Viewpoint Load screen. Verify that the **History** section lists the extract that you ran.

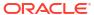